# **XRN-2011KN ライブ画面手順**

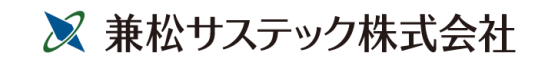

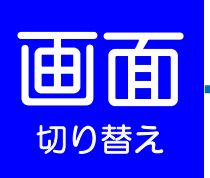

#### 単画面表示 (**1**台のカメラを拡大表示する場合)

拡大表示したいカメラの上で、ダブルクリックして下さい。

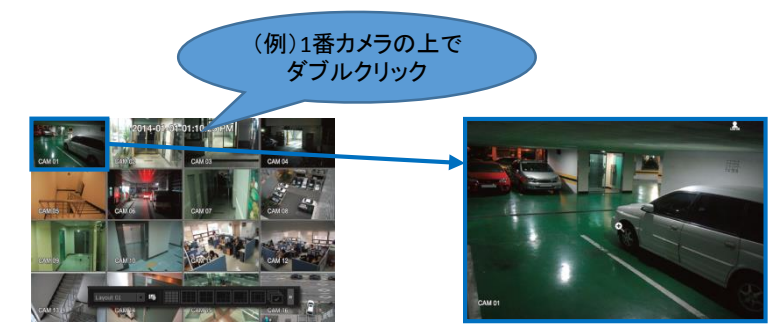

### 分割表示 (複数台のカメラを同時に表示・単画面から戻る場合)

(例)カメラ上で ダブルクリック カメラの上で、ダブルクリックして下さい。もしくは、ランチャーバーの分割 表示ボタンを押して下さい。

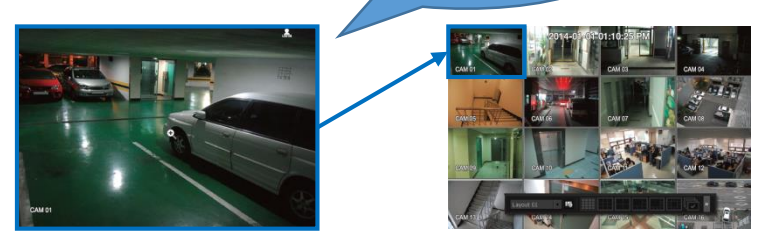

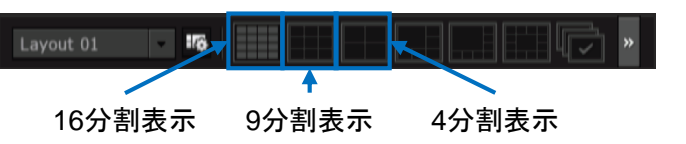

オートシーケンス (接続しているカメラを順番に表示する場合)

ランチャーバーのオートシーケンスボタンを押して下さい。

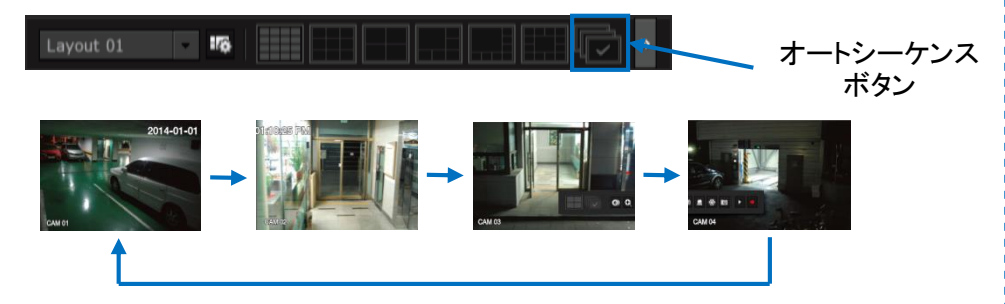

分割表示のモードにおいて、次の分割画面・前の分割画面に戻る際は、 画面両端の矢印ボタン(》)を押して下さい。

#### 右矢印ボタン 左矢印ボタン

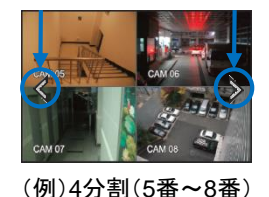

次の分割画面(9番~12番)へ移動します。 左矢印ボタン(《)を押すと、 前の分割画面(1番~4番)へ移動します。

右矢印ボタン(》)を押すと、

Layout 01 **176** 

<< ランチャーバー >>

Ewarter of the Electron

ライブ画面の下部に表示されます。10秒間操作がされない場合は、自動的に非表示になります。

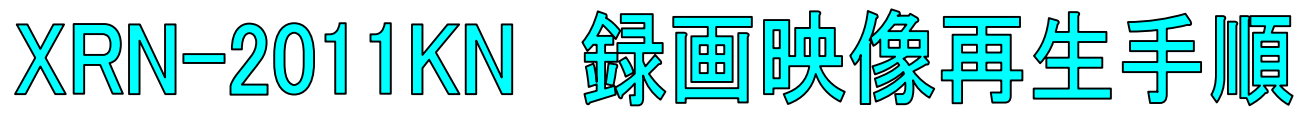

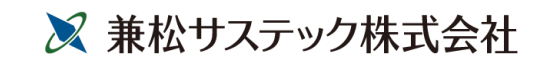

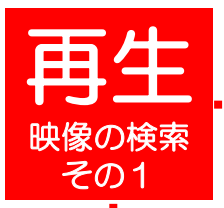

1

3

4

5

ライブ画面上で右クリックし、検索を選択して下さい。 ※パスワードを求められた場合、お客様が設定したパスワードを入力し、OKを押して下さい。

2 時間検索を選択して下さい。

検索したい日付を画面左上で選択するか、 カレンダーボタンを押して、日付を選択して下さい。

検索したい時刻を選択して下さい。 ※時間軸上の赤いバー(縦線)を左右に移動しても、時刻を選択できます。

検索したいカメラ番号(CAM 01~32)にチェック(☑)を入れて下さい。 ※全てのカメラを検索する場合は、すべてにチェックを入れてください。 ※CAM 09~32をチェックを入れる場合は、右のスクロールバーを上下させて、 そのプレストリックを入れて下さい。<br>- チェックを入れて下さい。

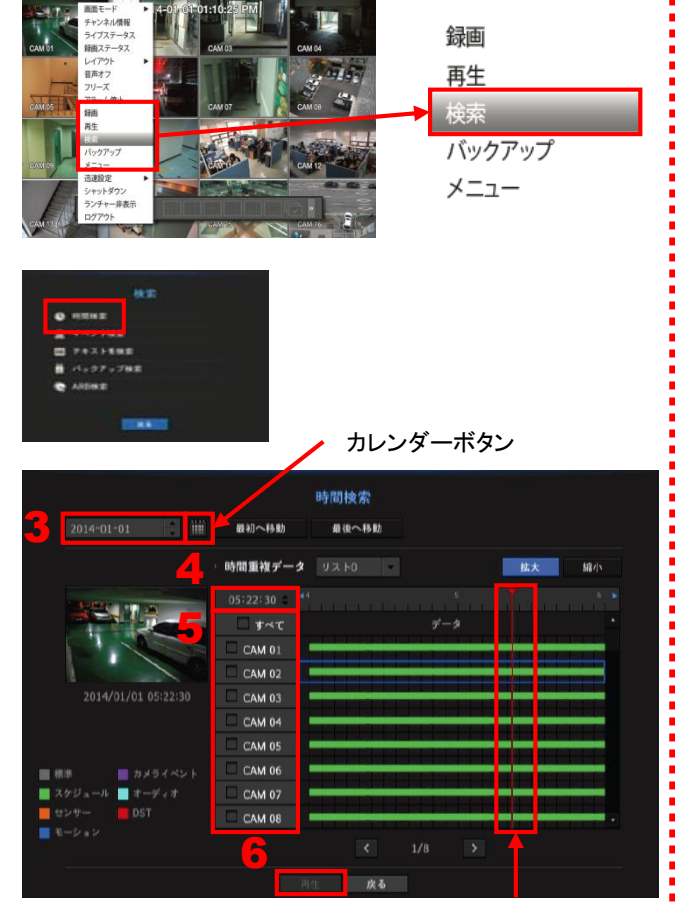

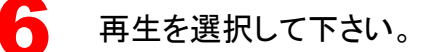

時刻を変更する赤いバー

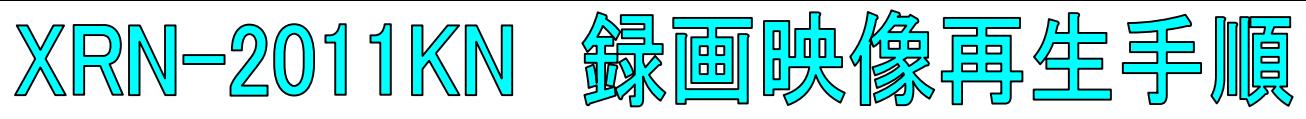

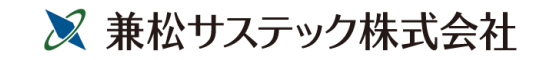

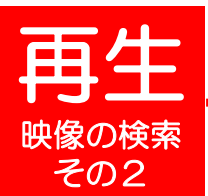

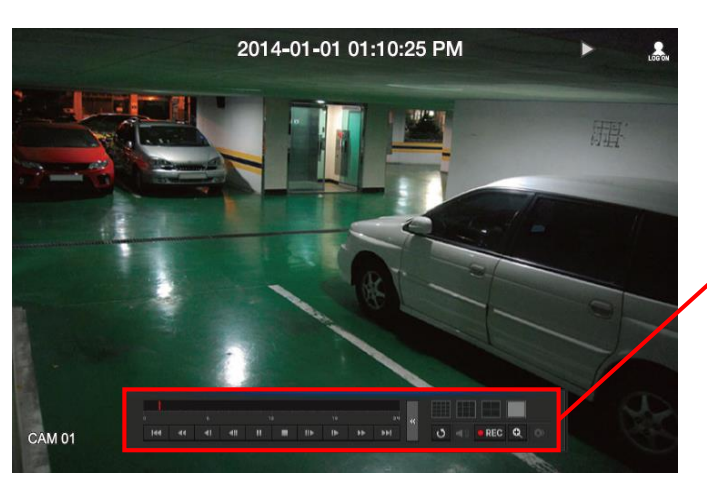

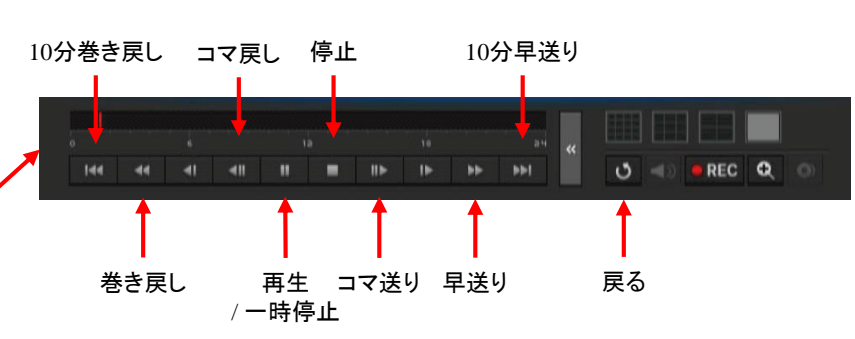

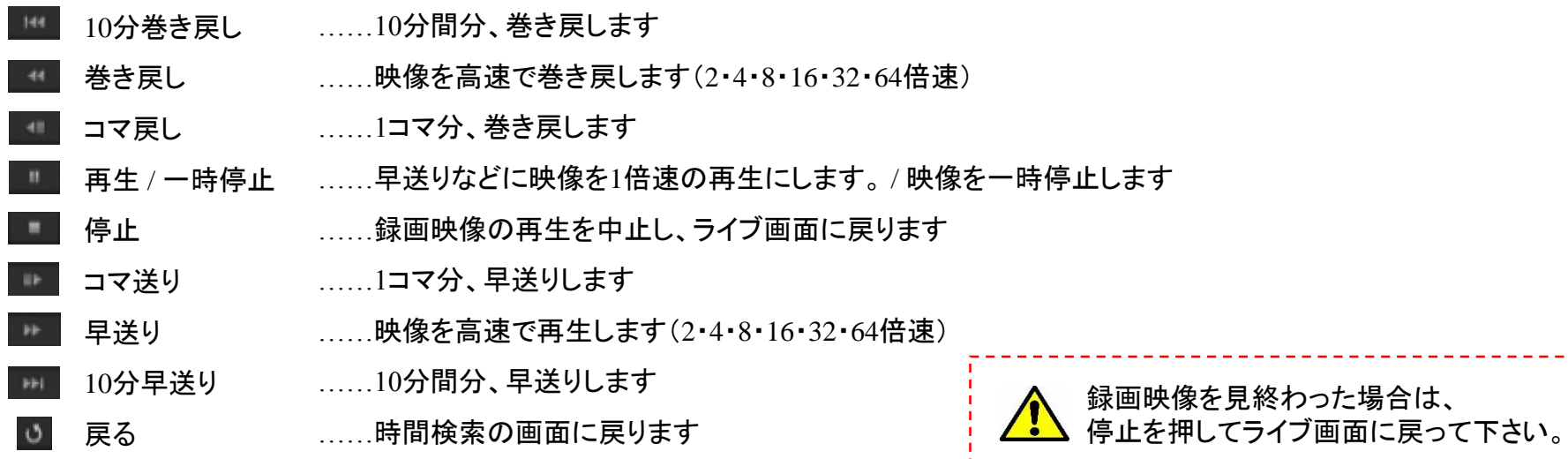

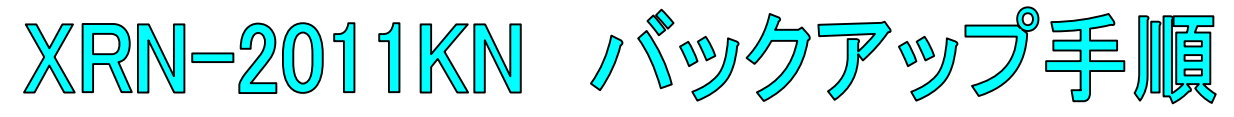

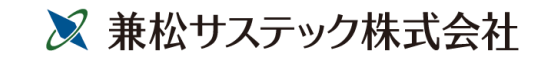

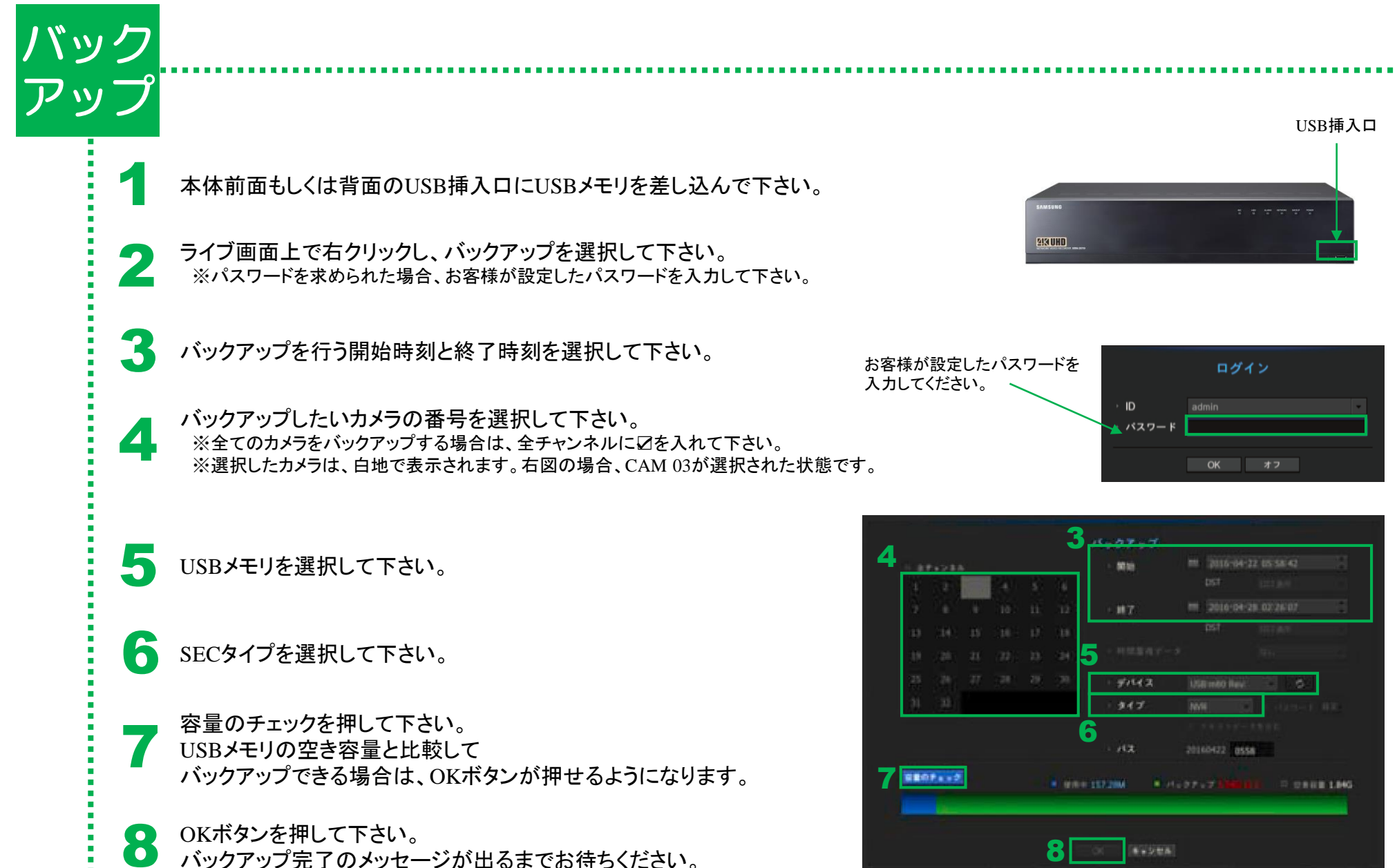

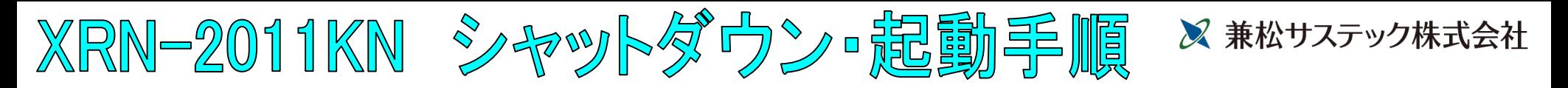

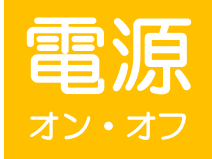

1

全館停電や計画停電など停電することがわかっている場合は、故障を防ぐためにも、事前にレコーダーをシャットダウンして下さい。 正規の手段でないシャットダウンを行った場合、故障する場合がございます。

## シャットダウン(電源オフ)

ライブ画面上で右クリックし、シャットダウンを選択して下さい。 ※パスワードを求められた場合、お客様が設定したパスワードを入力し、OKを押して下さい。

OKを選択して下さい。

3 「電源コードを抜いて下さい」というメッセージが出た後、 本体背面の電源コードを抜いて下さい。

![](_page_4_Figure_7.jpeg)

![](_page_4_Picture_8.jpeg)

起動(電源オン)

本体背面の電源コードを差し込んで下さい。 1